RG79D998K05

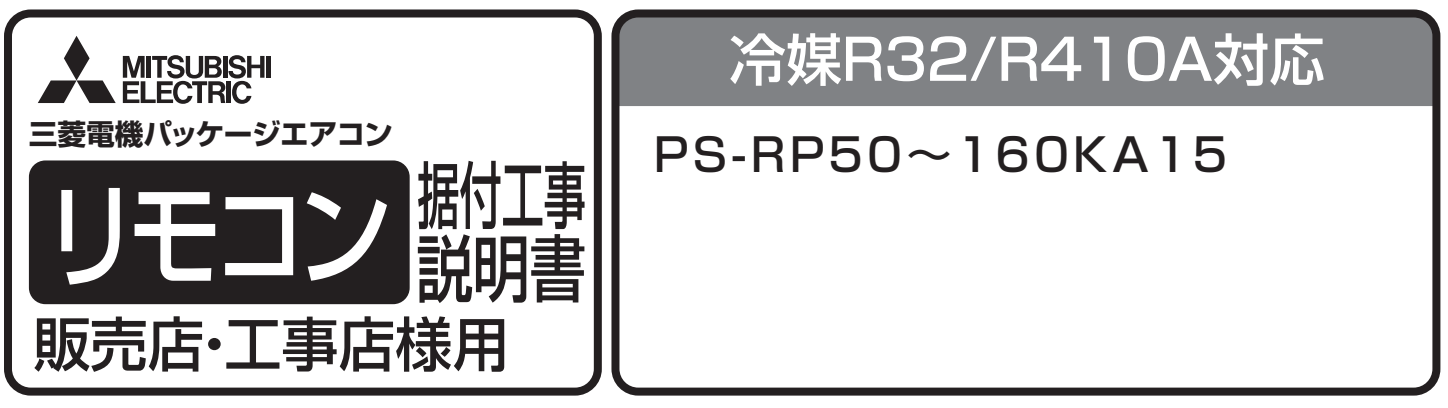

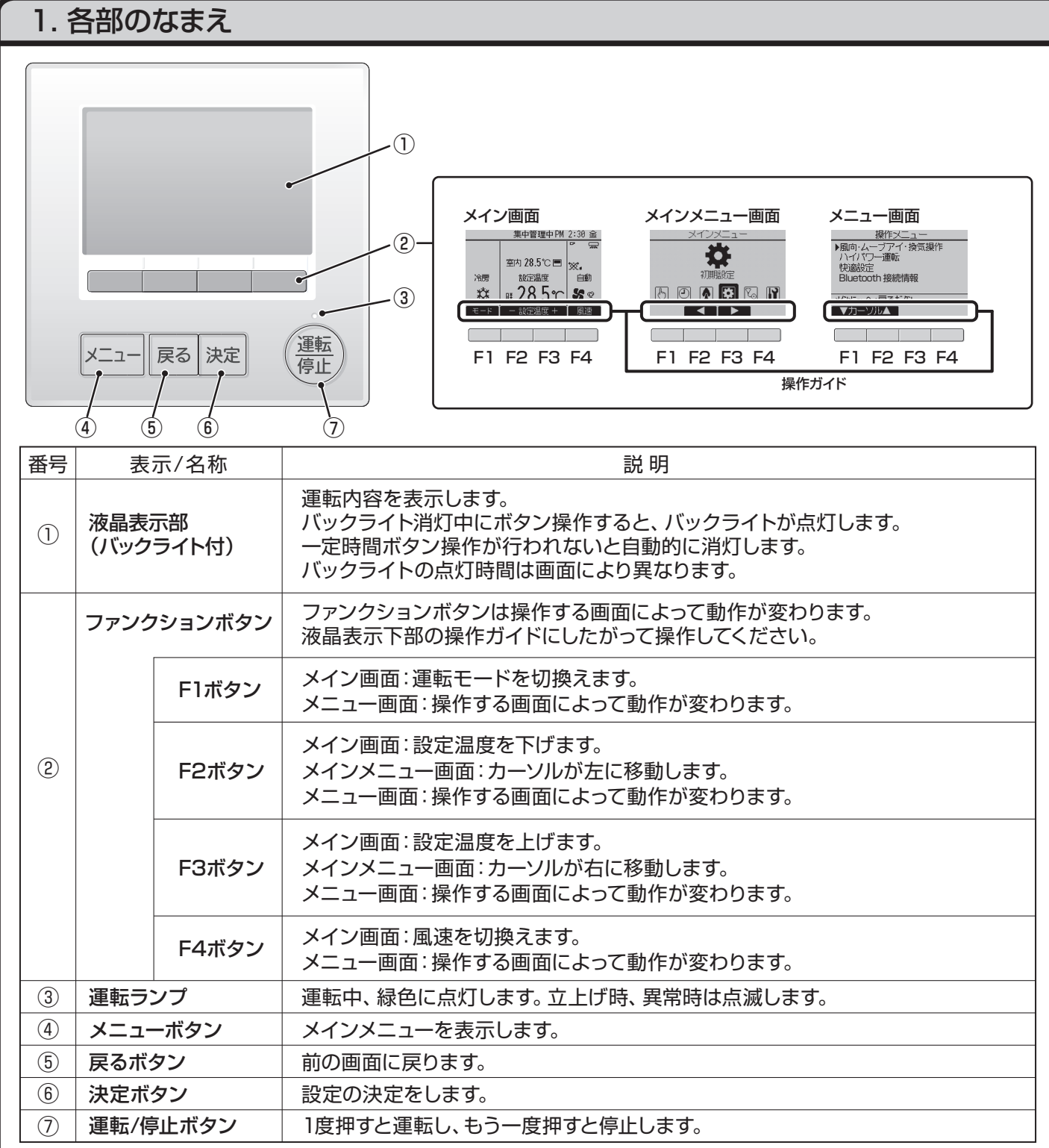

■バックライトが消えている状態での最初のボタン操作は効きません。バックライトのみ点灯します。

(運転/停止ボタンは除く)

■基本運転(運転/停止、運転モード切換、風速調節、温度調節)以外はメニュー画面からの設定となります。

#### 2. 初期設定メイン画面から、「メインメニュー」→「初期設定」により、リモコン本体への各種設定をします。 【基本設定メニュー】 【運転設定メニュー】 初期設定メニュー 基本設定 • 主従設定 • 自動モード設定 表示設定 運転設定 • 時刻(サマータイム) • 管理者用パスワード登録 【表示設定メニュー】 メイバコーへ 「豆ろボケ」 • リモコン名称設定 • メイン画面表示設定 ●▼カーソル▲ • Bluetooth 設定 • リモコン表示設定 (室内機取扱説明書を参照) • コントラスト・輝度調整 **■基本設定メニュー** 主従設定 1.主従設定 主リモン/ 従リモコン ペアリモコンで使用するときには設定が必要です。ペアリモコンのうち1台を 従リモコンに設定してください。 設定更新:決定がク 【手順】 ■ イカーソル▶ 1. F3 、 F4 ポタンを押して、現在選択している項目を反転表示する。 E1 F2 E3 F4 2. 従リモコンを選択する。 3. 決定ポタンを押して、設定更新する。 運転  $x = 1$ 戻る 決定 停止 4. 設定後、 ボタンを押して、メインメニュー画面に戻る。 (以降の操作も、メインメニュー画面に戻る方法は同じです) 時刻設定 2.時刻設定 yyyy/ mm/ dd hh: mm<br>**2012**/ 81/ 81 AM 12 88 【手順】 設定更新 1. FI 、F2 ボタンを押して、変更する項目に移動する。  $\overline{a}$ 2. 、 ボタンを押して、年(西暦下二桁)、月、日、時、分を変更し 決定 ボタンを押して時刻を更新する。  $\overline{F3}$  $E1$ F<sub>2</sub> F4 更新した時刻は、メイン画面の時刻表示に反映します。 運転  $x - 7$ 戻る 決定 停止 お 知 ら せ ■「時刻表示・週間スケジュール・タイマー動作・異常履歴など」に必要です。 初めてご使用になるときや長期間ご使用にならなかったときは時刻を設定して ください。 サマータイム設定  $1/2$  $77 - 911$ 無効/有効 - <del>|||(X)/ || || ||</del><br>月 / 第5/日曜<br>- M. 1:88<br>- M. 1:88 3.サマータイム設定 日時(開始) 変更前時刻<br>変更後時刻 サマータイムの開始/ 終了時間を設定します。設定した内容に従いサマータイム機  $AM$   $2:RP$ 設定再新 沖定ボタン 能が働きます。システム内にシステムコントローラがある場合、本項目の設定は不要 ▼カーソル▶ です。 本機能が動作した場合、タイマー機能が複数回動作する場合があります。また、本機 F1 F<sub>2</sub> F<sub>3</sub> F4 能は時刻未設定状態では動作しません。  $\sim$ 運転 【手順】 メニュ-戻る 決定 停止 1. FI ~ F4 ボタンを押してサマータイム機能の「有効」/「無効」、および開始、 終了時間を設定する。 サマータイム: 無効 ( サマータイムが動作しません。) サマータイム設定  $2/2$  有効 ( サマータイムが動作します。) 日時 ( 開始 ) : サマータイム開始日の月、週、曜日を設定する。 月 / 週/曜日<br>10月 / 第5/日曜 ▶日時(終了) 開始時刻 : サマータイム開始時刻を設定する。 一<br>変更前時刻<br>変更後時刻 AM 2:00 変更時刻 : サマータイム開始時の変更時刻を設定する。 設定更新 :決定ボタン 2 ページ目 ▼カーソル▶ | 一 **Ta** 日時 ( 終了 ) : サマータイム終了日の月、週、曜日を設定する。 終了時刻 : サマータイム終了時刻を設定する。 変更時刻 : サマータイム終了時の変更時刻を設定する。  $\overline{F1}$  $F2$  $\overline{F3}$  $F4$  $\lambda$ 運転  $x = 1$ 戻る 決定 2. |決定| ボタンを押して設定を保存する。 信止

※開始終了日時で5 週を選択し、その年の設定された月に5 週が存在しない場合は4 週 として動作します。

**2**

# 4.管理者パスワード登録

### 【手順】

1.現在設定されている管理者用のパスワード(数字4桁)を入力する。 **「FT」、 F2 ボタンを押して桁を選択し、 F3 、 F4 ボタンを押して** 0 ~ 9 の数字を設定します。

- 2.4桁のパスワードを入力後、 決定 ボタンを押す。 パスワードが一致すると新規パスワード入力画面になります。
- 3.同じ要領で新しい管理者用パスワードを設定し、<sup>決定</sup>ポタンを押す。 パスワード更新確認画面が表示します。
- 4. F4 (はい)ボタンを押して管理者用パスワードを更新する。 取り消す場合は F3 (いいえ)ボタンを押します。

# お 願 い

■管理者用パスワードの初期値は「0000」です。管理者以外の方が設定を変更 しないよう、パスワードを変更することをおすすめします。 ■パスワードは必要な方が分るように適切に管理してください。

### お 知 ら せ

■管理者パスワードを忘れた場合、管理者用パスワード登録画面で ■■ ボタン を 10 秒間以上押し続けると、パスワードを「0000」に初期化できます。 ■管理者用パスワードは下記項目の設定時に必要です。 ・タイマー設定 ・週間スケジュール設定 ・室外サイレントモード設定 ・制限設定 ・省エネ設定 ・ メニュー操作ロック設定

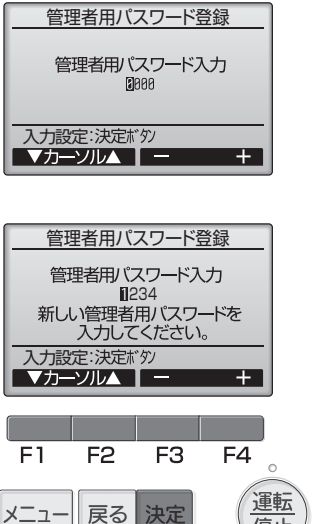

# 管理者用パスワード登録 管理者用パスワード入力 いいえしはい

停止

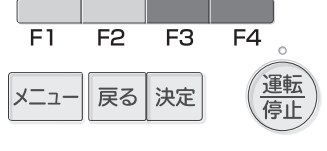

# **■表示設定メニュー**

1.メイン画面表示設定

#### 【手順】

- 1.「詳細」/「簡易画面」/「日英併記」にカーソルを合わせ F3 、 F4 ボタンを 押してメイン画面表示を設定する。 (工場出荷時は「詳細画面」です。)
- 2.白黒反転表示

**「FI」、F2 ボタンを押して「白黒反転表示」を選択し、F3 、F4 ボタンを** 押して「白黒反転表示」の「有効」「無効」いずれかを選択する。 (工場出荷時は、「無効」です。)

白黒反転表示で「有効」を設定すると文字と背景とアイコンが白黒反転して表示 されます。

3.「F4 ボタン長押し」有効/ 無効設定

**「FI」、F2 ボタンを押して「F4 ボタン長押し| を選択し、F3 、F4 ボタ** ンを押して 「F4 ボタン長押し」 の「有効」「無効」いずれかを選択する。 (工場出荷時は、「有効」です。)

4.各設定を設定した後に、 決定 ボタンを押す。

<画面表示例>

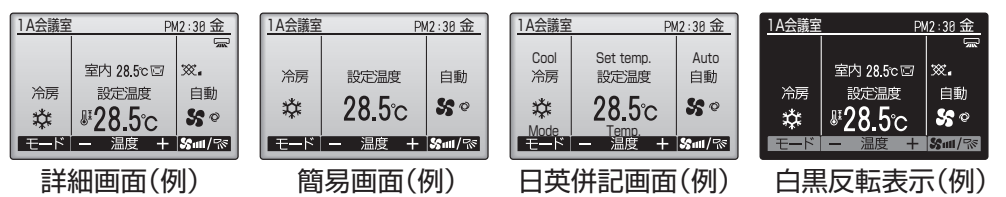

お 知 ら せ

■本設定により、メインメニュー画面など、他の画面は変わりません。 ■簡易画面と日英併記画面では「タイマー、スケジュールなどの(制御)状態を示 すアイコン」や「風向・ルーバー・換気・室内温度」が表示されません。

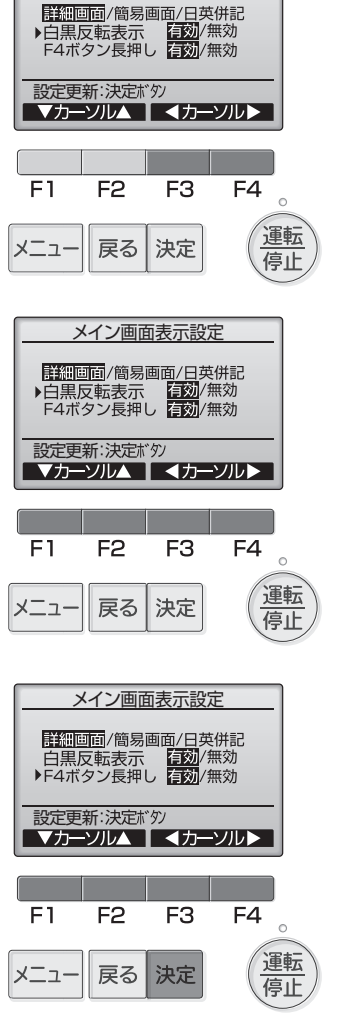

メイン画面表示設定

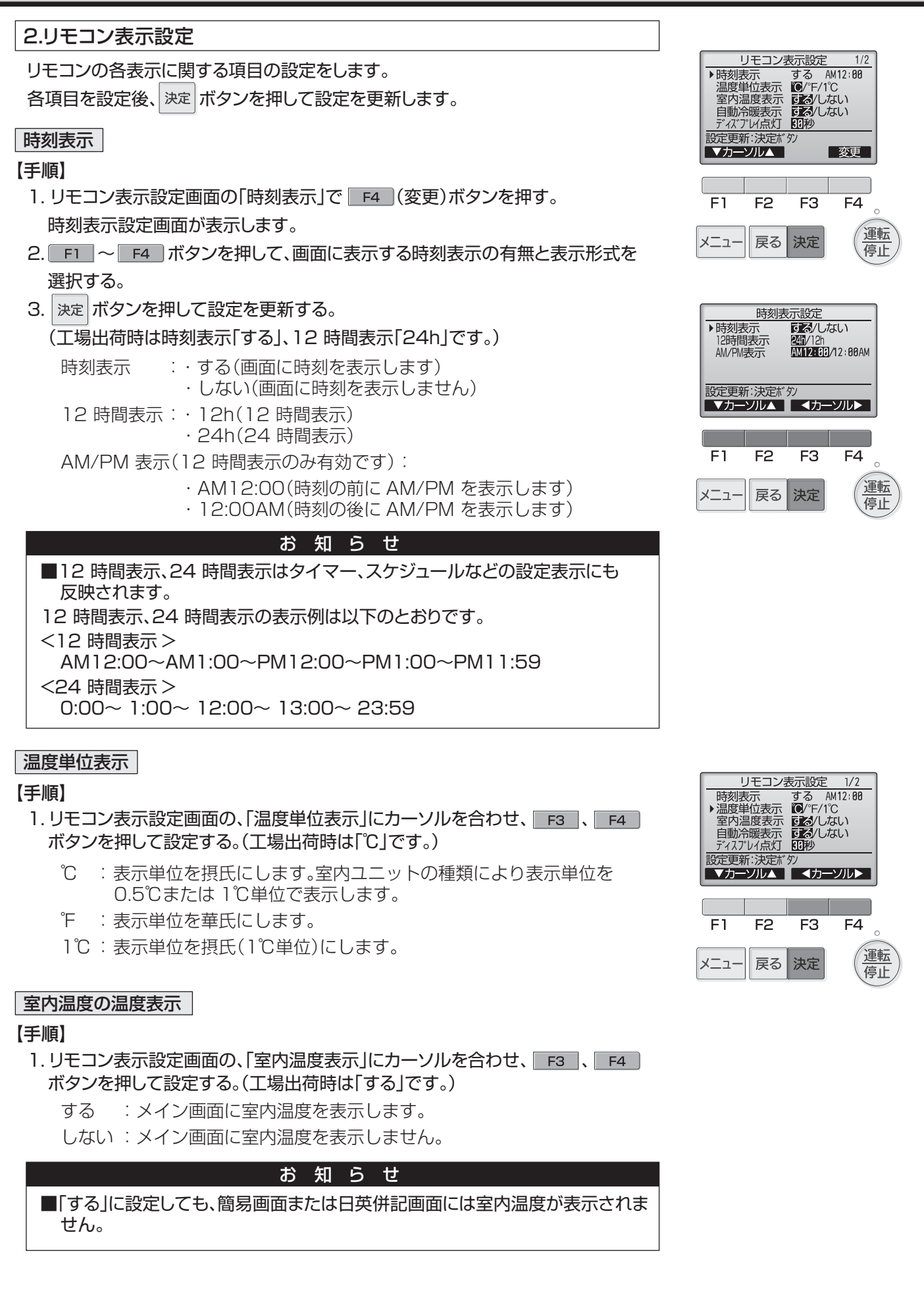

### 自動冷暖表示

#### 【手順】

1.リモコン表示設定画面の、「自動冷暖表示」にカーソルを合わせ、 、 ボタンを押して設定する。(工場出荷時は「する」です。)

する : 自動モード運転時、「自動冷房」または「自動暖房」を表示します。 しない :自動モード運転時、「自動」のみを表示します。

### ディスプレイ点灯

メイン画面のディスプレイ点灯時間を設定できます。

#### 【手順】

1. リモコン表示設定画面の、「ディスプレイ点灯」にカーソルを合わせ、 Fa ポタン を押して設定する。(工場出荷時は「30 秒」です。) 点灯時間は、5/10/20/30/60 秒から選択できます。

#### 運転LED 点灯

#### 【手順】

1.「 運転 LED 点灯」にカーソルを合わせ、 F3 |、 F4 | ボタンを押して、「する」/「し ない」を設定する。(工場出荷時は「する」です。) 「しない」に設定した場合、通常運転中も運転 LED が点灯しません。

### 3.コントラスト・輝度調整

#### 【手順】

- 1. F1 、 F2 ポタンを押してリモコンの輝度を調整する。
- 2. F3 、 F4 ボタンを押してコントラストを調整する。

#### お 知 ら せ

■据付位置や照明によって表示が見えにくい場合、コントラスト・輝度を調整する ことで改善する場合があります。 ただし、コントラスト・輝度調整を行っても全方向から見えやすくすることはで きません。

#### **■運転設定メニュー**

#### 1.自動モード設定

#### 【手順】

- 1. 自動運転モード機能のある室内ユニットに接続した場合、自動モード使用「する」/ 「しない」を 、 ボタンを押して設定する。(工場出荷時は「する」です。)
- 2. 決定ポタンを押して設定を更新する。
	- する :運転モード選択時に自動モードを表示します。
	- しない :運転モード選択時に自動モードを表示しません。

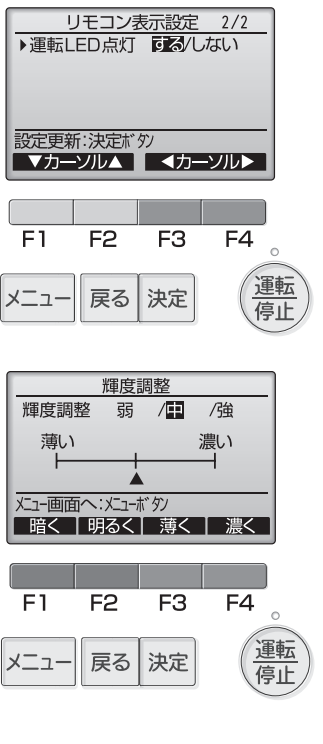

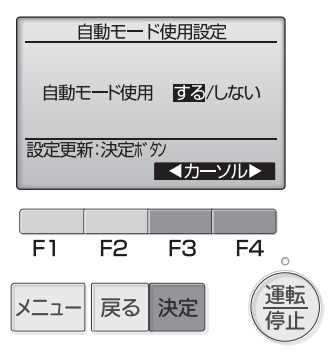

# 3. サービスメニュー

〈サービス用パスワードが必要です〉

メイン画面から、「メインメニュー」→「サービス」より、各種サービス メニューでの設定、操作をします。

【手順】

- 1. サービスメニューを選択する。パスワード入力画面を表示します。
- 2. 現在設定されているサービス用のパスワード(数字 4 桁)を入力する。
- 3. FT 、 F2 ボタンを押して桁を選択し、 F3 、 F4 ボタンを押して 0~ 9 の数字を設定する。
- 4. 4 桁のパスワードを入力後、 ボタンを押す。パスワードが一致すると、 サービスメニューが表示します。

お 願 い

■サービス用パスワードの初期値は「9999」です。管理者以外の方が設定を 変更しないように、パスワードを変更してください。

■パスワードは必要な方が分かるように適切に管理してください。

お 知 ら せ

■サービス用パスワードを忘れた場合、サービス用パスワード入力画面にて ボタンを 10 秒間以上押し続けると連続押しするとパスワードを 「9999」に初期化できます。 ■サービスメニューの項目によっては空調機を停止させてください。

また、集中管理中はリモコンの操作ができない場合があります。

## **■試運転**

室内機の据付工事説明書を参照してください。

# **■形名・製造No. 収集**

室外、室内ユニットの形名と製造番号をリモコンに取り込むことができます。

## 【手順】

1. サービスメニューで「サービス情報登録」を選択し、決定 ボタンを押す。

2. サービス情報登録画面から「形名・製造No. 収集」を選択し、決定 ボタンを押す。 形名·製造No. 収集完了後、リモコンに形名が表示されます。 F4 を押すと形名 と製造No. の表示が切り替わります。

## お 知 ら せ

■電源投入直後は、形名・製造 No. の収集ができません。約 10 分経過してか ら操作してください。 ■機能選択を行った場合や、異常発生時は 10 分以上かかる場合があります。 ■リモコンでの収集操作には約 1 分かかる場合があります。 ■室内ユニットによっては、本機能を使用できない場合があります。詳細はカタロ

グを参照してください。

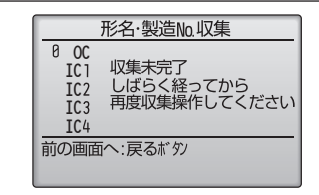

電源投入後、約10分間は収集できません。

# **■サービス情報登録**

スリムエアコンにおけるサービス情報を登録することができます。詳細は巻末に記 載の弊社WebサイトよりMAリモコン PAR-41MAの据付工事説明書(設定編)を ご覧ください。

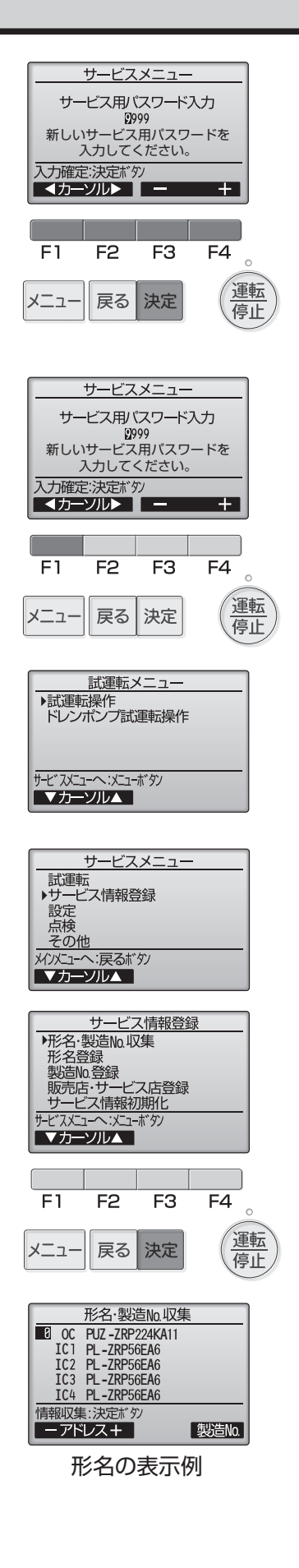

# 3. サービスメニュー(つづき)

## **■機能選択**

リモコンから必要に応じて各室内ユニットの機能を設定します。 設定メニューで「機能選択」を選択すると、機能選択画面が表示されます。

【手順】

- 1. F1 ~ F4 ポタンを押して接続されている室内ユニットの冷媒アドレス・号 機を設定する。
- 2. 決定 ボタンを押して現在の設定を表示、確認する。 対象号機は室内ユニットの「据付工事説明書」を参照して選択してください。

室内ユニットによって、表示形式、設定方法が異なります。

<パターン 1>

室内ユニットからのデータ収集が完了すると、現在の設定番号が反転して表示されま す。反転表示が無いモードは機能が無いことを表しています。号機で指定した共通・ 号機によりモニタ結果画面が異なります。

- 3. F1 、 F2 押してモード番号を選択する。
- 4. F3 、 F4 ボタンを押して設定番号を変更する。
- 5. 変更するすべてのモード番号の設定が完了したら、 <sub>決定</sub> ボタンを押す。 リモコンから室内ユニットへ設定内容を送信します。

※通信が完了すると、最初の機能選択画面に戻ります。

<パターン 2>

室内ユニットからのデータ収集が完了すると、現在の設定番号が表示されます。 設定番号が表示されていないモードは機能が無いことを表しています。

- 3. F3 、 F4 ボタンを押してページを変更する。
- 4. FI 、 F2 ボタンを押してモード番号を選択する。
- 5. 変更したいモード番号で 決定 ボタンを押す。設定番号が反転表示します。
- 6. FI 、 F2 ボタンを押して設定番号を選択する。
	- モード 1 ~ 28 :1 ~ 3 の範囲で設定 モード 31 ~ 66 :1 ~ 15 の範囲で設定
- 7. 変更するすべてのモード番号の設定が完了したら、 決定 ボタンを押す。リモコン から室内ユニットへ設定内容を送信します。

※通信が完了すると、最初の機能選択画面に戻ります。

#### お 願 い

■変更が必要な場合のみ設定してください。 ■室内ユニットの出荷設定内容・モード番号・設定番号についての詳細は「室内 ユニットの据付工事説明書」を参照してください。 ■工事完了後、機能選択により室内ユニットの機能を変更した場合は、全設定内 容を別紙に記録するなど、設定状態を管理してください。

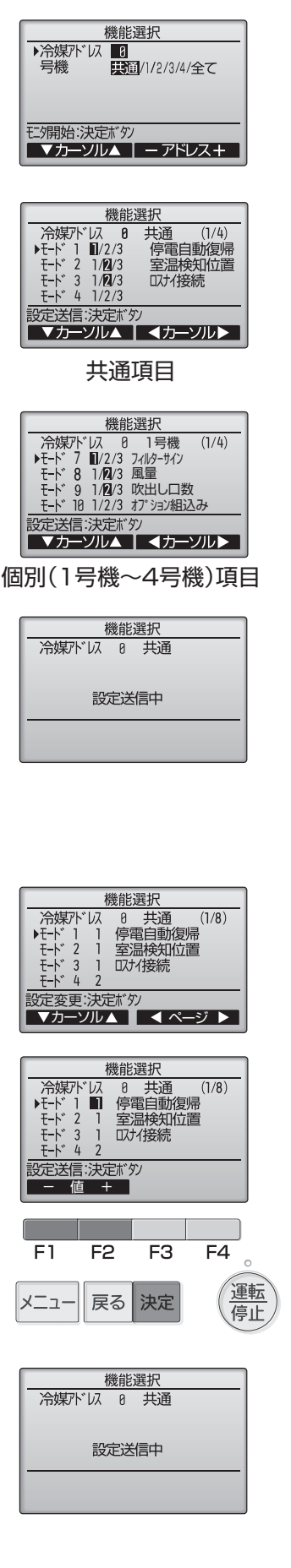

裏面へつづく B

# 3. サービスメニュー(つづき)

# **■リモコン機能設定**

冷媒アドレス・号機を指定する画面で、実際に接続されている室内ユニットのアドレ ス・号機が表示されないときに本設定をしてください。

#### 【手順】

- 1. 設定メニューで「リモコン機能設定」を選択する。
- 2. |決定| ボタンを押す。リモコン機能設定画面が表示します。
- 3. アドレスおよび号機の全指定「する」/「しない」を F3 、 F4 ポタンを押して 選択する。
- 4. 選択後、 メニュー ボタンを押してサービスメニュー画面に戻る。(工場出荷時設定 は「しない」です。)
	- す る:実際に接続しているユニットに無関係に全アドレス・全号機への 設定操作をします。
	- しない:実際に接続しているユニットのアドレス・号機のみに対し設定操 作をします。

## **■点検**

#### 【手順】

1. サービスメニューで「点検」を選択する。点検メニュー画面が表示します。

#### 1.異常履歴の表示

#### 【手順】

- 1. 点検メニューで「異常履歴」を選択する。
- 2. | 決定| ボタンを押す。異常履歴を最大16 件表示します。各ページに4 件ずつ表 示し、1/4 ページの表示が最新の異常履歴です。

#### 2.異常履歴の消去

#### 【手順】

- 1. 異常履歴が表示されている画面で F4 (消去)ボタンを押す。異常履歴消去の 確認画面が表示します。
- 2. F4 (はい)ボタンを押す。「異常履歴を消去しました」が表示します。
- 3. 展る ボタンを押す。点検メニュー画面に戻ります。

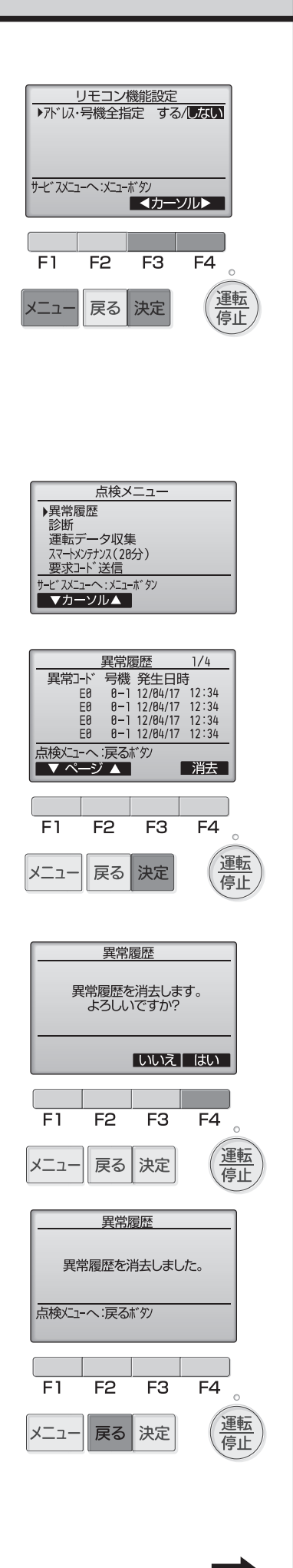

#### 3. サービスメニュー(つづき) 3.運転データ収集機能 運転データ収集 冷媒/ トン  $\blacksquare$ 運転データ収集機能により、現在の運転状態のデータ15 項目を同時に取り出すこ とができます。 収集開始:決定ボタン 1. 点検メニューで「運転データ収集」を選択し、<sup>|決定|</sup> ボタンを押す。 - アドレス + 2. データ収集をしたい空調機の「冷媒アドレス」を選択し、 決定 ボタンを押す。  $\overline{F1}$  $F2$  $\overline{F3}$  $F4$ ・冷媒アドレス:0 ~ 15 運転 運転データを表示します。  $x = 1$ 戻る 決定 停止 **「FI」、F2 ボタンでページを移動します。 F4 ボタンを押すと運転データを** 運転データ収集 更新します。 メニュー ボタンを押してメインメニュー画面に戻ります。 冷媒アドレス  $\overline{a}$ データ収集中 お 知 ら せ |強制終了:運転/停止ボタン ■室外ユニットとの組み合わせにより一部機種は対応しておりません。本機能の 有無は、カタログで確認してください。 運転データ収集結果  $7/4$ 冷媒アドレス 0<br>室外吐出温度(TH4) 82 °C  $46^\circ$ C  $35^{\circ}$ C<br>85  $^{\circ}$ C 室外外気温度(TH7) 圧縮機シェル温度 (TH33) 前の画面へ :戻るボタン ▼ページ▲ F1  $F2$  $F3$  $F4$ 運転 戻る 決定 メニュー 停止 4.スマートメンテナンス機能 スマートメンテナンスデータ収集 冷媒가゛以<br>安定運転モード 冷房/暖房 スマートメンテナンス機能により、運転周波数を固定し、運転を安定させる ことで室外、室内ユニットの運転状態を自動で診断することができます。 収集開始:決定ボタン<br>■ ▼カーソル▲ | ーアドレス+ 【手順】 1. 点検メニューで「スマートメンテナンス」を選択し、 決定 ボタンを押す。 2. データ収集をしたい空調機の「冷媒アドレス」、「安定運転モード」を選択し、お定  $FA$ E1. F<sub>2</sub> E3 ボタンを押す。 運転 メニュー 戻る 決定 • 冷媒アドレス :0 ~ 15 停止 • 安定運転モード :冷房/暖房安定運転を開始します。 安定運転中は「安定中→データ収集中」が表示します。 スマートメンテナンスデータ結果 **1 4** 安定運転が終了すると診断結果と運転データを表示します。 F1 、 F2 ポタ 冷媒アド 以 8 冷房 ンでページ移動します。 メニュー ボタンを押してメインメニュー画面に戻ります。 正堂運転しています **前の画面へ:戻るボタン** お 知 ら せ スマートメンテナンスデータ結果 **2 4** ■安定運転まで 10 ~ 20 分かかります。 冷房 冷媒アドレス 圧縮機運転電流 12 A ■試運転中は、本機能を利用できません。 圧縮機積算時間 1000 時間 圧縮機運転回数 回<br>Hz ■室外ユニットとの組み合わせにより一部機種は対応しておりません。本機能の 圧縮機運転周波数 有無は、カタログで確認してください。 <mark>前の画面へ:戻るボタン</mark><br>■ マーページ E1. F<sub>2</sub> E3  $F4$ 運転 メニュー 戻る 決定 停止 5.要求コード送信 詳細は保守・点検サービスマニュアルを参照してください。 **10**

# 3. サービスメニュー(つづき)

#### **■自己診断**

## 1. 異常履歴の検索

リモコンでユニットの異常履歴を検索できます。

#### 【手順】

- 1. 診断メニューで「自己診断」を選択する。
- 2. 決定 ボタンを押す。自己診断画面を表示します。
- 3. F1 、 F2 ボタンで冷媒アドレスを設定する。
- 4. | 決定| ボタンを押す。異常コード・号機・属性を表示します。異常履歴が無い場合 は、「ー」が表示します。

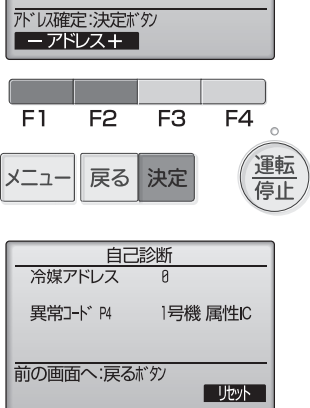

自己診断

 $\overline{\mathbf{B}}$ 

冷媒アドレス

#### 2.異常履歴のリセット

#### 【手順】

- 1. 異常履歴表示中に F4 (リセット)ボタンを押す。確認画面が表示します。
- 2. 確認画面で F4 (はい)ボタンを押す。室内ユニットの異常履歴を消去します。 消去できなかった場合は「正常に終了できませんでした。」を、ユニットから応答が 無い場合は「対象室内ユニットが存在しません。」を表示します。

#### 自己診断 冷媒アドレス 異常履歴をリセットします。<br>よろしいですか? いいえしはい  $F4$  $F1$  $F2$  $\overline{F3}$ 運転 メニュー 展る 決定 停止 自己診断 **| 冷媒アドレス**  $\theta$ 異常履歴をリセットしました。 前の画面へ:戻るボタン

# 4. 修理を依頼する前に

# **■サービス用パスワード登録**

【手順】 サービスメニューの操作を行うためのパスワードを変更します。

- 1. その他メニューで「サービス用パスワード登録」を選択する。
- 2. |決定 ポタンを押す。新規パスワード登録画面を表示します。
- 3. FI、 F2 ボタンを押して桁を選択する。
- 4. F3 、 F4 ボタンを押して0~9の数字を設定する。
- 5.4 桁のパスワードを入力後、 決定 ボタンを押す。パスワード更新確認画面が 表示します。
- 6. 更新する場合は F4 (はい)ボタンを押す。取り消す場合は F3 (いいえ) ボタンを押す。パスワード更新の場合は、更新完了画面が表示します。
- **7. メニュー ボタンでサービスメニューに、または 展る ボタンで「サービス用パスワー** ド登録画面」に戻る。

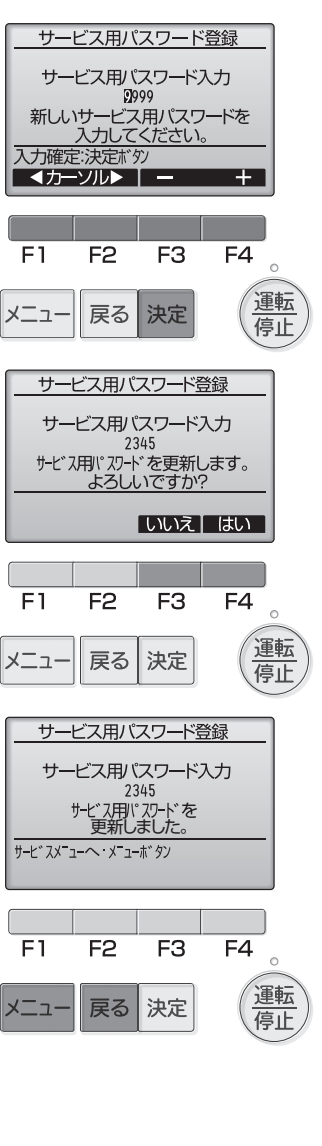

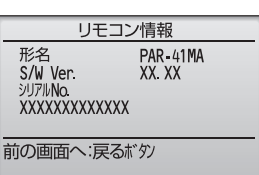

# **■リモコン情報**

ご使用中のリモコンの下記情報を確認することができます。

- 形名
- ソフトウェアバージョン
- シリアル No.

## 【手順】

- 1. サービスメニューで「その他」を選択し、その他メニューを表示する。
- 2. その他メニューで「リモコン情報」を選択する。

# **■リモコン設定初期化**

詳細は巻末に記載の弊社WebサイトよりMAリモコン PAR-41MAの取扱説明書 をご覧ください。

# 4. 修理を依頼する前に

# **■リモコン診断**

リモコンの操作ができない場合、本機能でリモコンの診断をしてください。 リモコン表示の有無(線を含む)を確認してください。

#### 1.リモコンに何も表示しない場合

リモコンに正常な電圧(DC8.5~12V)が印加されていない場合、リモコンには何 も表示されません。リモコン配線と室内ユニットを点検してください。

### 2.リモコンが表示している場合

#### 【手順】

1.点検メニューで「診断」を選択し、お定 ボタンを押す。

2. 診断メニューで「リモコン診断」を選択し、決定 ボタンを押す。 リモコン診断を開始し、結果を表示します。 リモコン診断を行わないときは、メニュー または 尿る ボタンを押します。 リモコン診断メニューを終了します。このとき、リモコンは再立上げをしません。

3. リモコン診断結果表示後、 決定 ボタンを押す。

リモコン診断を終了し、自動的に再立上げします。

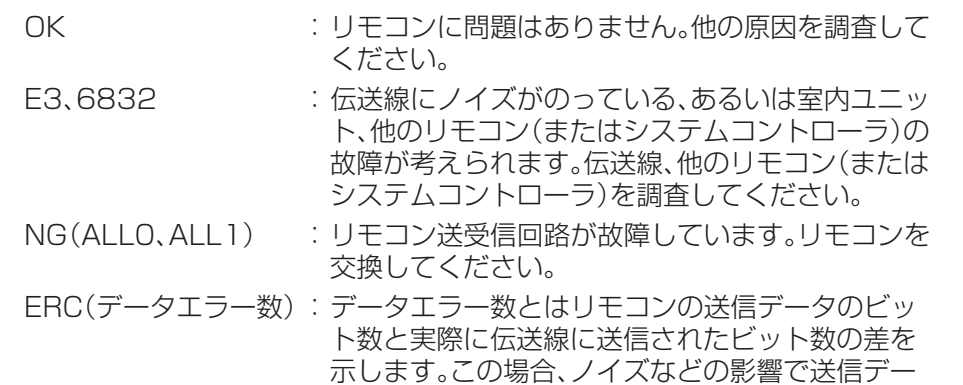

タが乱れています。伝送線を調査してください。

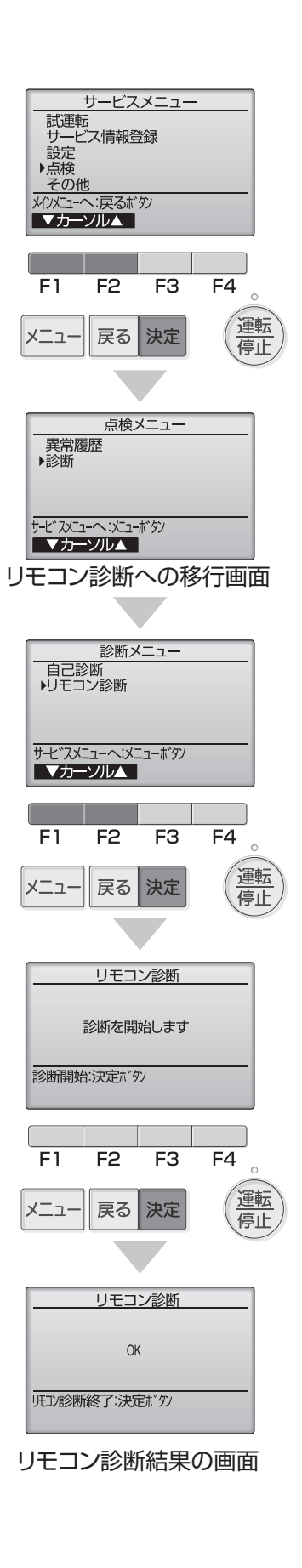

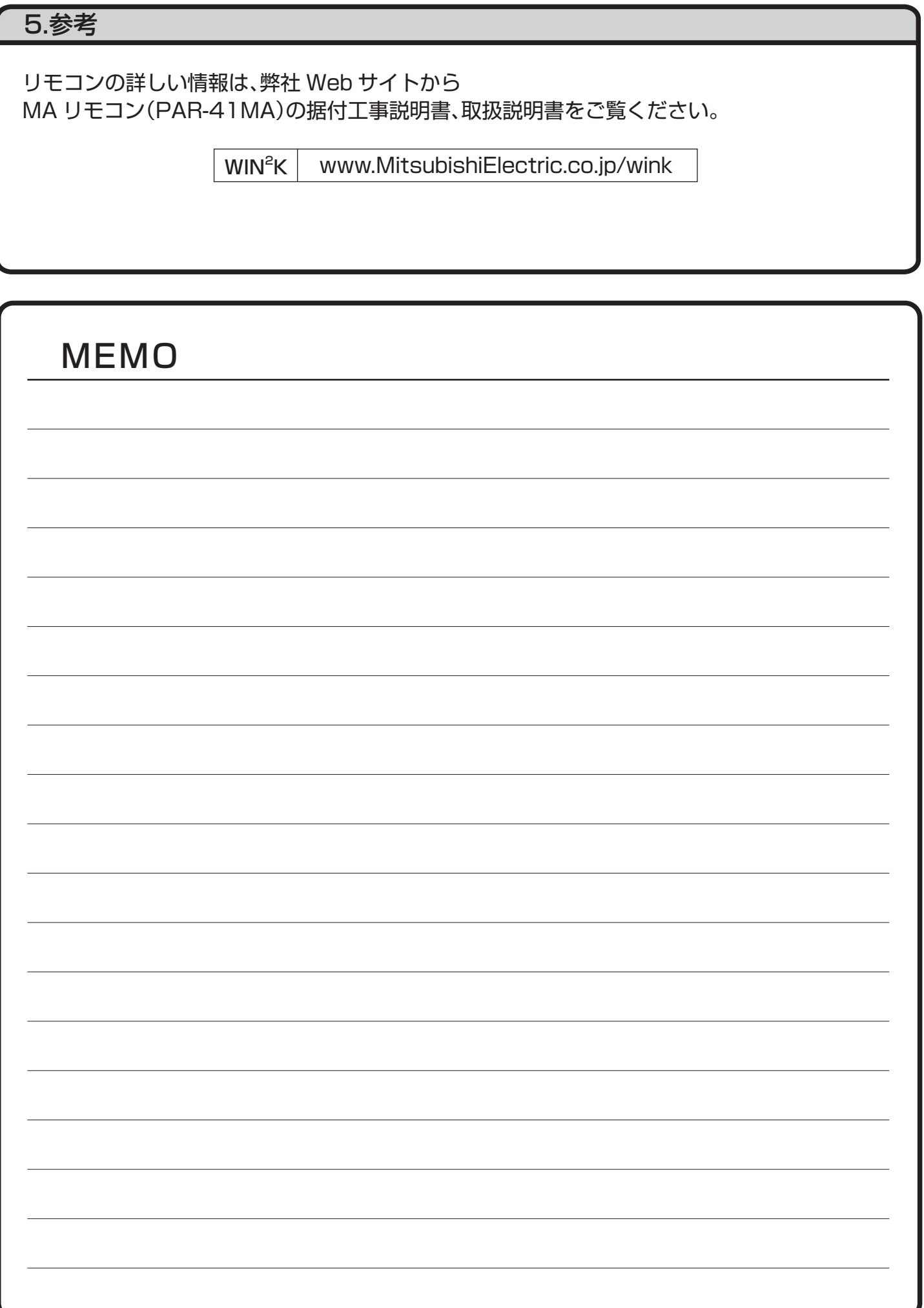

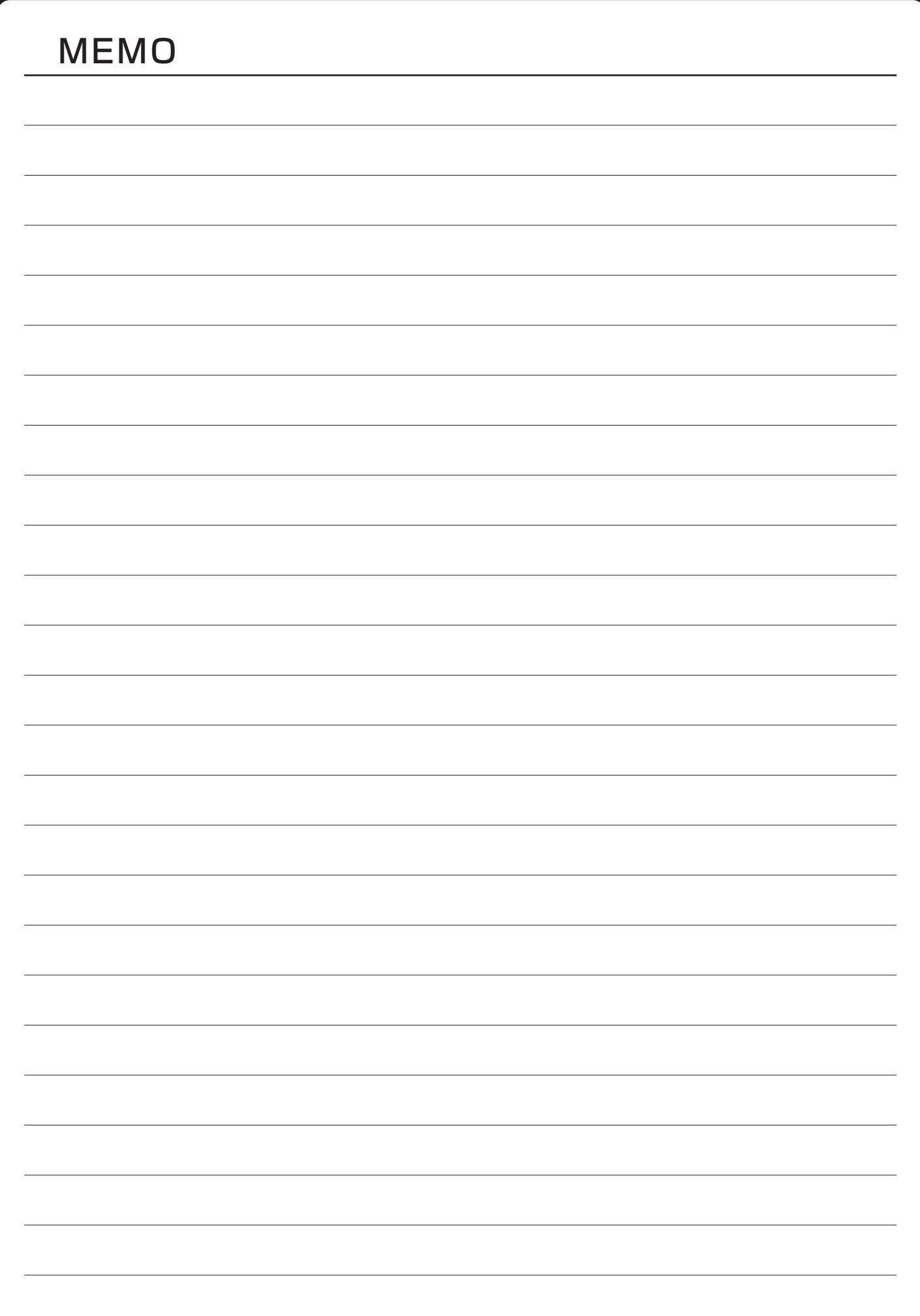

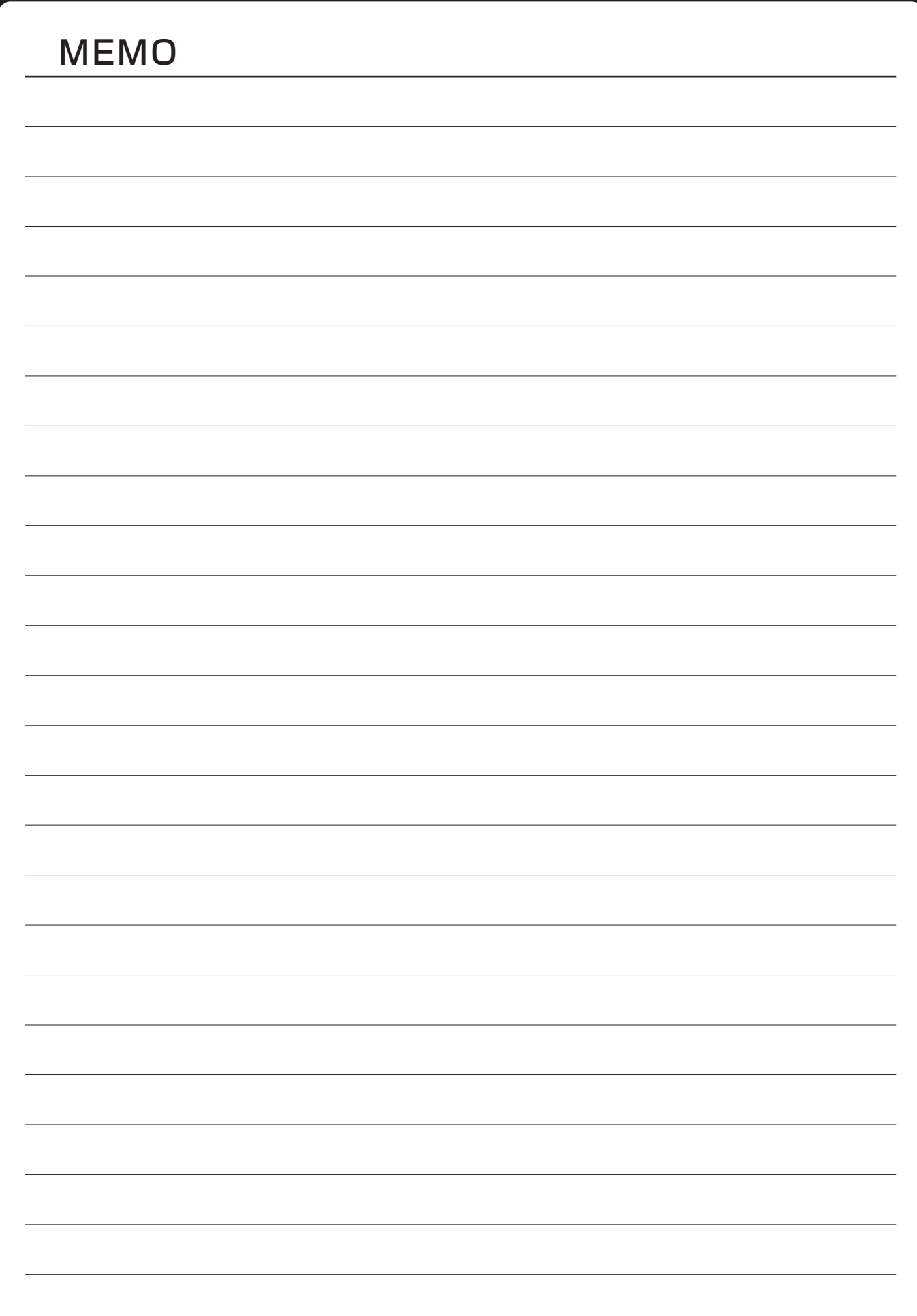